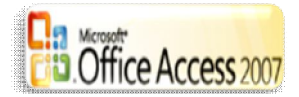

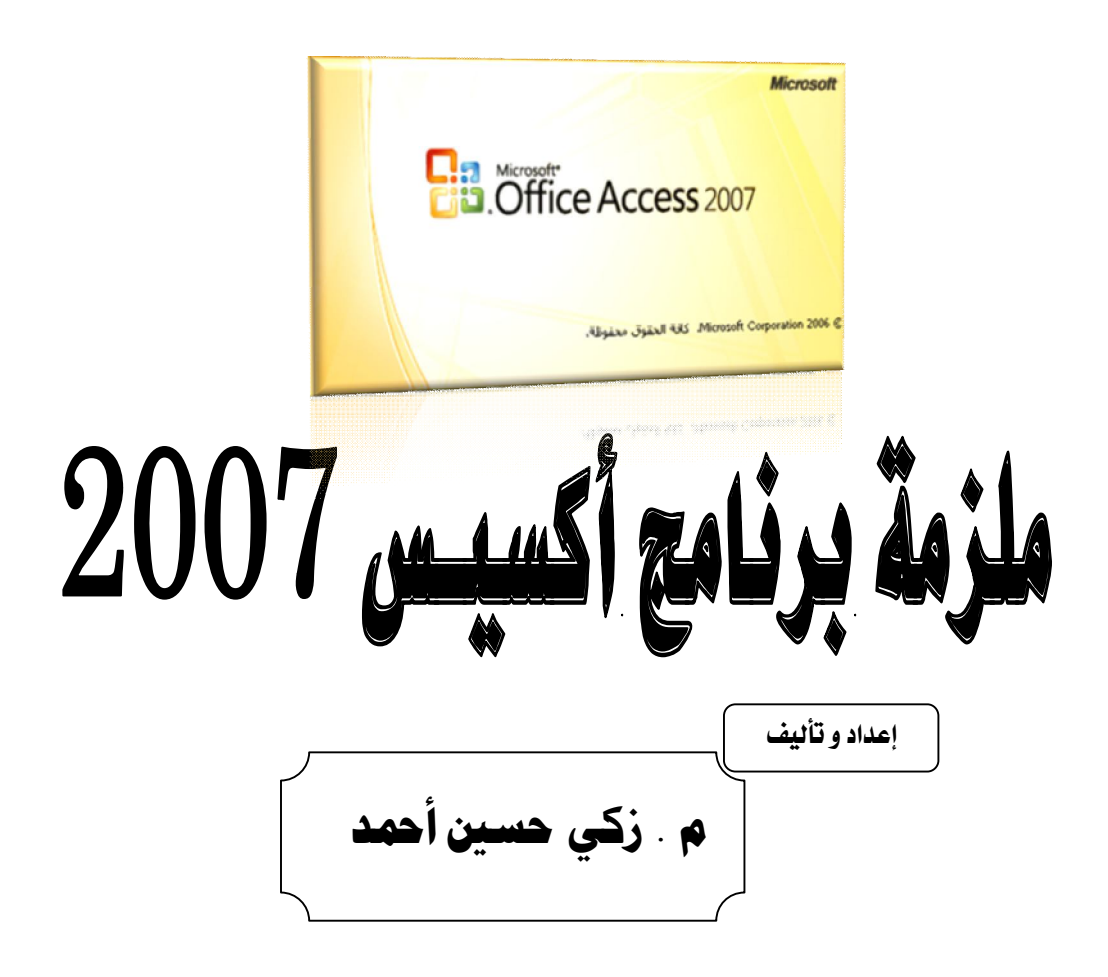

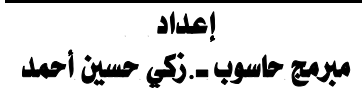

## **MICROSOFT Access**

 **یحتوي 2007 Access الجدید على أدوات أكثر فاعلیة لمساعدتك في تعقب التعلیمات و إعداد تقاریر حولھا و المشاركة فیھا سریعاً في بیئة یمكن إدارتھا، ومع ما یتمیز بھ من إمكانیات التصمیم التفاعلیة الجدیدة والمكتبة المنشئة مسبقًا لقوالب تطبیقات تعقب البیانات والقدرة على العمل باستخدام بیانات من مصادر بیانات متعددة بما في ذلك SQL Microsoft Server یسمح لك 2007 Access Office بسرعة إنشاء تطبیقات تعقب للبیانات جذابة وعملیة دون الحاجة إلى معرفة عمیقة بقواعد البیانات.** 

**یمكنك بشكل سریع إنشاء تطبیقات وتقاریر وملاءمتھا لاحتیاجات العمل المتغیرة.** 

### واجهة المستخدم الجديدة الحسنة:

**یستخدم 2007 Access Office واجھة مستخدم جدیدة مصمصة خصیصًا لتجعلك أكثر فاعلیة فھي تساعدك على العمل والتعلم والبحث بشكل أسرع، تستخدم واجھة المستخدم الجدیدة مساحة قیاسیة تسمى الشریط والتي تستبدل طبقات القوائم وأشرطة الأدوات الموجودة في الإصدارات الأقدم من Access.** 

#### الشريط

**یعتبر الشریط ھو البدیل الأساسي عن القوائم وأشرطة الأدوات ویمثل واجھة الأوامر الرئیسیة في 2007 Access Office إن من مزایا الشریط الرئیسیة ھي أنھ یضم في مكان واحد ھذه المھام أو نقاط الدخول التي تستخدم لعرض القوائم وأشرطة الأدوات وأجزاء المھام ومكونات واجھة المستخدم الأخرى المطلوبة بھذه الطریقة یكون ھناك مكان واحد فقط للبحث عن الأوامر بدلاً من تعدد الأماكن.** 

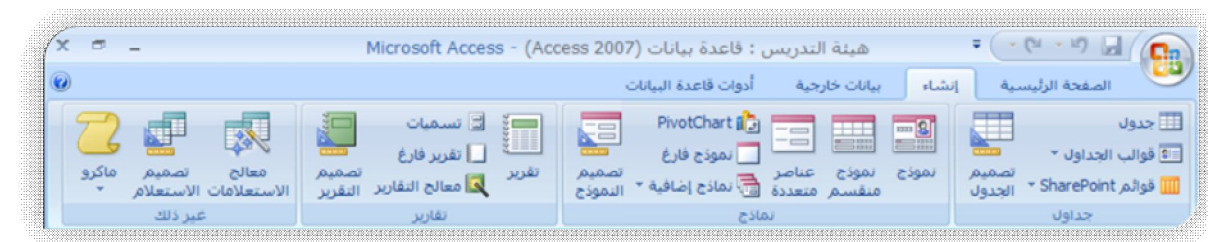

**عندما تفتح قاعدة بیانات یظھر الشریط أعلى الإطار الرئیسي لـ Access Office 2007 الذي یعرض الأوامر في علامة تبویب الأمر النشطة.** 

**ھو شریط یتضمن سلاسل من علامات تبویب الأوامر التي تتضمن أوامر في Office 2007 Access علامات تبویب الأوامر الرئیسیة ھي ـ ـ ، تحتوي كل علامة تبویب على مجموعات من الأوامر المرتبطة تظھر ھذه المجموعات بعض عناصر واجھة المستخدم الإضافیة على السطح مثل المعرض الذي یعتبر نوعا جدیدا من عناصر التحكم التي تقدم الاختیارات بشكلٍ مرئي.ٍ** 

**تراعي الأوامر في الشریط الكائن النشط حالیًا على سبیل المثال إذا كان لدیك جدول مفتوح في طریقة عرض " "وقمت بالنقر فوق نموذج ضمن علامة التبویب**  **[إنشاء] في المجموعة نماذج، ینشىء 2007 Access Office النموذج استنادًا إلى الجدول النشط بمعنى أنھ سیتم إدخال اسم الجدول النشط في خاصیة النموذج مصدر\_السجلات. عندما تقوم بتحدید علامة تبویب الأمر یمكنك استعراض الأوامر المتوفرة بداخل علامة التبویب ھذه.** 

## **Microsoft Office**

**ستعمل بشكل سریع بفضل الإطار الجدید "الشروع في استخدام Office Microsoft Access "توفر ھذه المیزة الوصول السریع للطریقة الجدیدة للشروع في العمل بما في ذلك الوصول إلى مكتبة تحتوي على قوالب قواعد بیانات مصممة بشكل احترافي.** 

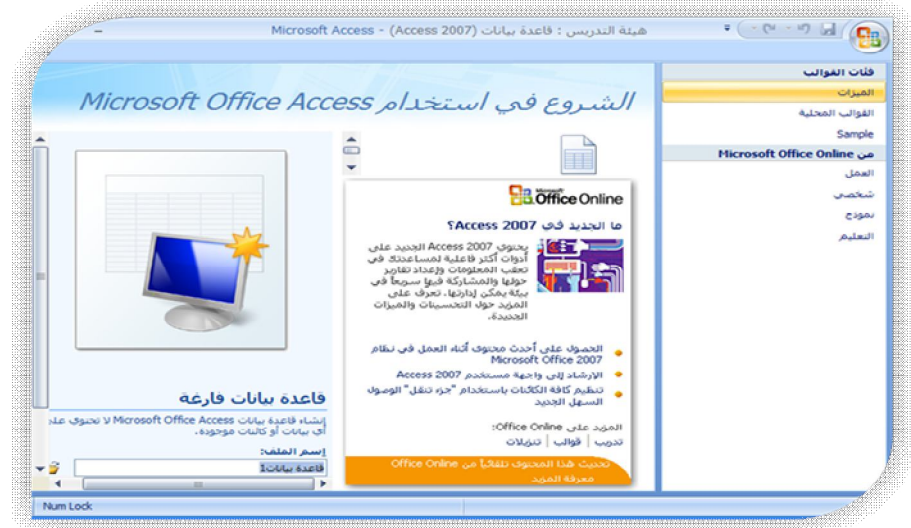

#### هزء التنقل:

**عند فتح قاعدة بیانات أو عند إنشاء قاعدة جدیدة تظھر أسماء كائنات قاعدة بیاناتك في " "تحتوي كائنات قاعدة**  البیانات على الجداول والنهاذج ـ التقاریر ـ الصفحات ـ الماكرو ـ الوحدات **یستبدل "جزء التنقل" إطار قاعدة البیانات المستخدم في إصدارات Access السابقة ـ إذا قمت باستخدام إطار قاعدة البیانات لتنفیذ المھام في إصدارات سابقة یمكنك الآن تنفیذ ھذه المھام باستخدام "جزء التنقل" في إصدار 2007 Access Office على سبیل المثال إذا أردت إضافة صف لجدول في طریقة عرض "ورقة البیانات" ستقوم بفتح الجدول من "جزء التنقل".**

**لفتح كائن قاعدة بیانات أو تطبیق أمر لكائن قاعدة بیانات انقر بزر الماوس الأیمن فوق الكائن وحدد عنصر قائمة من قائمة السیاق تختلف الأوامر في قائمة السیاق وفقًا لنوع الكائن.** 

تقارير Customer Address Book Customer Phone Book Employee Address Book Employee Phone Book Invoice 5 Monthly Sales Report Product Category Sales by Month Product Sales by Category Product Sales by Total Revenue Product Sales Quantity by Employee Ouarterly Sales Report Supplier Address Book Supplier Phone Book Top Ten Biggest Orders Yearly Sales Report ا ماکرو  $\approx$ AutoExec  $\mathbb{Z}$ Delete All Data وحدات نمطية

 $\overline{\mathbf{z}}$ 

 $\overline{\mathbf{z}}$ 

 $\rightarrow$ 

 $\overline{\mathbf{v}}$ 

كافة كائنات Access جداول

أستعلامات

نماذج

#### ما هي قاعدة البيانات؟

**توفر قاعدة البیانات التي تم تصمیمھا بشكل صحیح حق الوصول لمعلومات دقیقة ومحدثة ونظراً لأھمیة التصمیم الصحیح وكونھ أساسیاً لتحقیق الأھداف في العمل مع قاعدة البیانات یتطلب توفیر الوقت تعلم مبادئ التصمیم الجید وأخیراً فأنت ترغب في الحصول على قاعدة بیانات تفي باحتیاجاتك وتتكیف مع التغییر بسھولة.**

**قاعدة البیانات ھي أداه لتجمیع المعلومات وتنظیمھا. یمكن لقواعد البیانات تخزین معلومات عن الأشخاص والمنتجات والطلبات وغیرھا تبدأ العدید من قواعد البیانات كقائمة في برنامج معالجة الكلمات أو جدول البیانات وكلما زاد حجم القائمة، كلما بدأ ظھور التكرار وعدم التناسق فیما بین البیانات فیصبح من الصعب فھم البیانات من خلال ھذه القائمة، كما تكون طرق البحث أو سحب مجموعات فرعیة من البیانات لمراجعتھا محدودة وبمجرد ظھور تلك المشاكل، یكون من الأفضل نقل البیانات إلى قاعدة بیانات منشئة بواسطة نظام إدارة قاعدة .Office Access 2007 مثل ،)DBMS) البیانات**

#### شروط قاعدة السيانات

**ینظم 2007 Access Office Microsoft المعلومات في جداول: وھي قوائم الصفوف والأعمدة التي تستبدل دفتر بیانات المحاسب أو ورقة عمل Microsoft Office 2007 Excel قد تحتوي قاعدة البیانات البسیطة على جدول واحد فقط. ولكنك في معظم قواعد البیانات تحتاج غالبًا لأكثر من جدول واحد على سبیل المثال، قد تحتاج لجدول لتخزین معلومات عن المنتجات، وجدول آخر لتخزین المعلومات عن الطلبات وآخر یحتوي على معلومات حول العملاء.** 

**یطلق على كل صف الاسم سجل، وكذلك یطلق كل عمود الاسم حقل. السجل ھو طریقة متسقة ذات معنى لجمع معلومات عن شيء ما. والحقل ھو بند معلومات مفرد ـ یظھر ھذا البند في كل سجل في جدول "المنتجات" مثلا،ً یحتوي كل صف أو سجل على معلومات حول منتج واحد یحتوي كل عمود أو حقل على نوع من المعلومات حول ھذا المنتج مثل اسمھ أو سعره.**

### ما هو التصميم الجيد لقاعدة البيانات؟

**ھناك بعض المبادئ الخاصة بعملیة تصمیم قاعدة بیانات، یتمثل في أن المعلومات المتكررة (تسمى أیضاً البیانات المكررة) غیر صحیحة لأنھا تؤدي إلى إھدار المساحة وزیادة احتمال ظھور أخطاء عدم التوافق و یتمثل في أھمیة تصحیح المعلومات وإكمالھا إذا كانت قاعدة البیانات تحتوي على معلومات غیر صحیحة سیتضمن أي تقریر یحتوي على معلومات من قاعدة البیانات ھذه على معلومات غیر صحیحة أیضاً وعلى ذلك سیحدث خطأ في أي قرار تتخذه یستند إلى ھذه التقاریر.** 

# يؤدي التصميم الجيد لقاعدة البيانات إلى ما يلي:

**\* تقسیم المعلومات إلى جداول منفصلة مستندة إلى مواضیع \* توفیر المعلومات التي یتطلبھا Access لربط المعلومات في جداول مع بعضھا عند الحاجة. \* یساعد على دعم وضمان دقة وتكامل المعلومات. \* مواءمة متطلبات معالجة البیانات وإعداد التقاریر** 

## عملية التصميم

**تتكون عملیة التصمیم من الخطوات التالیة:** 

## **تحديد الغرض من قاعدة البيانات :**

**یساعد ذلك في التجھیز للخطوات القادمة.** 

## العثور على الملومات الطلوبة وتنظيمها:

**قم بتجمیع كافة أنواع المعلومات التي قد تحتاج إلیھا في سجل في قاعدة البیانات مثل اسم المنتج ورقم الطلب... الخ.** 

### **تقسيم المعلومات إلى جداول :**

**قم بتقسیم عناصر المعلومات إلى وحدات أو مواضیع رئیسیة مثل المنتجات والطلبات وسیتحول كل موضوع إلى جدول.** 

# تحويل عناصر الملومات إلى أعمدة :

**حدد ما ھي المعلومات التي ترید تخزینھا في كل جدول یصبح كل عنصر حقلاً ویعرض كعمود في الجدول على سبیل المثال:** 

**یمكن أن یحتوي جدول "الموظفون" على حقول مثل "اسم العائلة" و"تاریخ التعیین". تعيين مفاتيح أساسية :** 

**اختر مفتاح أساسي لكل جدول یعتبر المفتاح الأساسي ھو عمود یُستخدم في تعریف كل صف بشكل فرید مثل "رقم المنتج" أو "رقم الطلب".** 

### إعداد علاقات الجدول

**شاھد كل جدول وقرر كیفیة ربط البیانات الموجودة في جدول واحد ببیانات في جداول أخرى قم بإضافة حقول إلى الجداول أو إنشاء جداول جدیدة لتوضیح العلاقات عند الضرورة.** 

## **تنقبة التصميم**

**قم بتحلیل التصمیم بحثاً عن الأخطاء قم بإنشاء جدول وإضافة سجلات قلیلة من نموذج بیانات تأكد مما إذا كان بإمكانك الحصول على النتائج المرغوبة من الجداول، قم بإجراء تعدیلات على التصمیم عند الحاجة.** 

### **تطلبق قواعد التسوية**

**قم بتطبیق قواعد تسویة البیانات للتأكد من بناء الجداول بشكل صحیح، قم بإجراء تعدیلات على التصمیم، عند الحاجة.** 

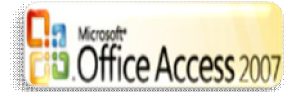

تحديد الغرض من قاعدة البيانات

**یفضل كتابة الغرض من قاعدة البیانات في ورقة الغرض منھا وكیفیة استخدمھا ومن سیستخدمھا بالنسبة لقاعدة بیانات صغیرة الخاصة بعمل قائم من المنزل على سبیل المثال: قد تكتب أشیاءً بسیطة مثل "تحتفظ قاعدة بیانات العملاء بقائمة معلومات عن العملاء بھدف إنشاء الرسائل والتقاریر "إذا كانت قاعدة البیانات أكثر تعقیداً أو سیستخدمھا عدة أشخاص كما ھو الحال مع قواعد بیانات المؤسسات الكبرى یمكن تحدید الغرض بسھولة في فقرة أو أكثر ویجب أن تتضمن متى وكیف سیستخدم كل شخص قاعدة البیانات تكمن الفكرة في وجود بیان مكتوب جیداً بالأھداف في توفیر مرجعیة یمكن الرجوع إلیھا خلال عملیة التصمیم یساعدك ھذا البیان على التركیز في أھدافك عند اتخاذ القرار.** 

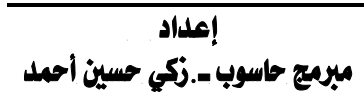

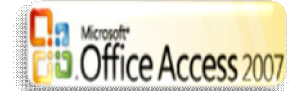

# كائنات قاعدة الممانات رأكسد

#### $1)$  (1)  $\frac{1}{2}$

#### **ما هو الجدول؟**

**عند استخدام قاعدة بیانات، فإنك تخزن البیانات في جداول؛ وھي قوائم مستندة إلى مواضیع تتضمن بیانات مرتبة في سجلات .على سبیل المثال، قد تحتاج إلى إنشاء جدول "جھات الاتصال "لتخزین قائمة بالأسماء وعناوین البرید الإلكتروني وأرقام الھواتف، یجب أن یحتوي كل جدول على معلومات حول موضوع واحد ستوفر قائمة الحقول أدلة للجداول التي تحتاج إلیھا على سبیل المثال إذا كان لدیك حقل" HireDate تاریخ التعیین"، وموضوعھ الموظف فینتمي إلى جدول" Employees الموظفین "وقد یكون لدیك جدول Customers " العملاء "وجدول" Products المنتجات "وجدول" Orders الطلبات."** 

**یجب بدء تصمیم قاعدة بیانات من خلال تخطیط كافة جداولھا وتحدید طریقة ارتباط بعضھا ببعض قبل إنشاء الجداول راجع متطلباتك بعنایة وحدد كافة الجداول التي تحتاجھا.** 

# إنشاء الجداول:

**افتح علامة التبویب [إنشاء].** 

**من المجموعة (جداول) انقر الزر تصمیم الجدول.** 

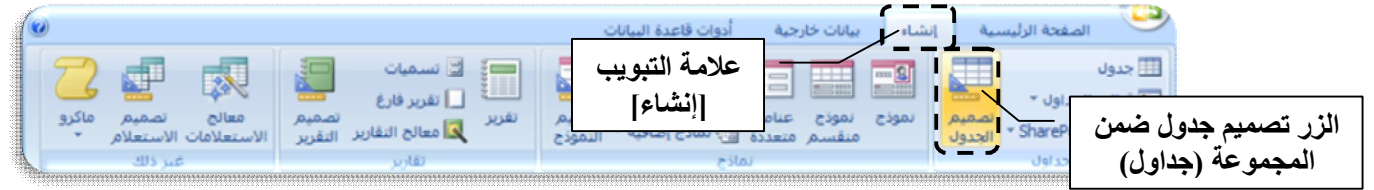

# **سیتم فتح الجدول في طریقة عرض التصمیم.**

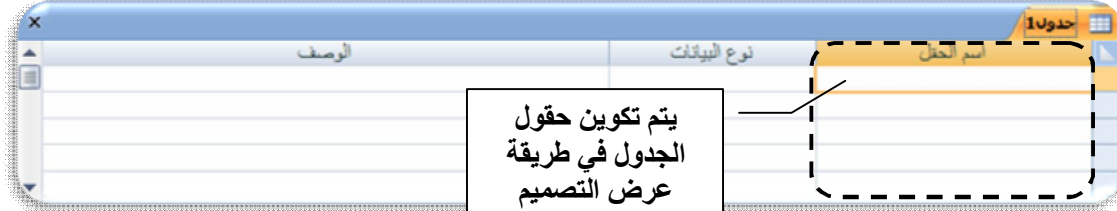

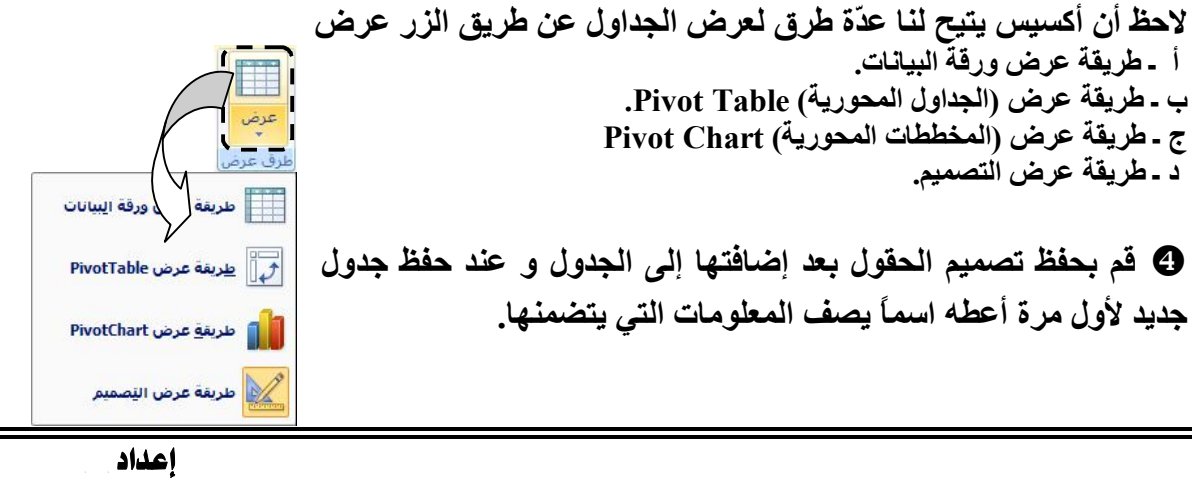

ـ **7** ـ

مبرمج حاسوب \_ ركي حسين أحمد

#### ضبط خصائص حقول الجدول:

**یمكنك التحكم في مظھر المعلومات ومنع الإدخال غیر الصحیح وتحدید القیم الافتراضیة وتسریع البحث والفرز والتحكم في الصفات المظھریة والسلوكیة الأخرى بواسطة تعیین خصائص الحقل على سبیل المثال یمكنك تنسیق الأرقام لتسھیل قراءتھا أو تعریف قاعدة التحقق من الصحة التي یجب أن تكون مطبقة على المعلومات التي یتم إدخالھا في الحقل.** 

**یحدد نوع بیانات الحقل الخصائص التي یمكنك تعیینھا على سبیل المثال یتم تطبیق الخاصیة إلحاق فقط ، فقط على الحقل الذي تم تعیین نوع البیانات لھ "مذكرة" لا یمكنك تطبیق ھذه الخاصیة على حقل بھ نوع بیانات آخر.** 

**یستخدم Access إعدادات خصائص الحقول عند عرض البیانات وتحریرھا على سبیل المثال تؤثر الخصائص تنسیق وقناع\_الإدخال وتسمیة توضیحیة على كیفیة ظھور المعلومات في أوراق عمل الجداول والاستعلامات بالإضافة إلى ذلك ترث أیة عناصر تحكم للنماذج والتقاریر الجدیدة المستندة إلى الحقول الموجودة في الجدول نفس إعدادات الخصائص بشكل افتراضي، تُستخدم خصائص أخرى یفرضھا Access عند إضافة بیانات في الجدول أو تحریرھا لتعیین قیمة افتراضیة للحقل أو عندما یتطلب من المستخدم إدخال.** 

 **یمكنك تعیین الخصائص في طریقة عرض التصمیم أو طریقة عرض ورقة البیانات. یصف الجدول التالي أنواع البیانات المتاحة للحقول الموجودة في 2007 Access Office**

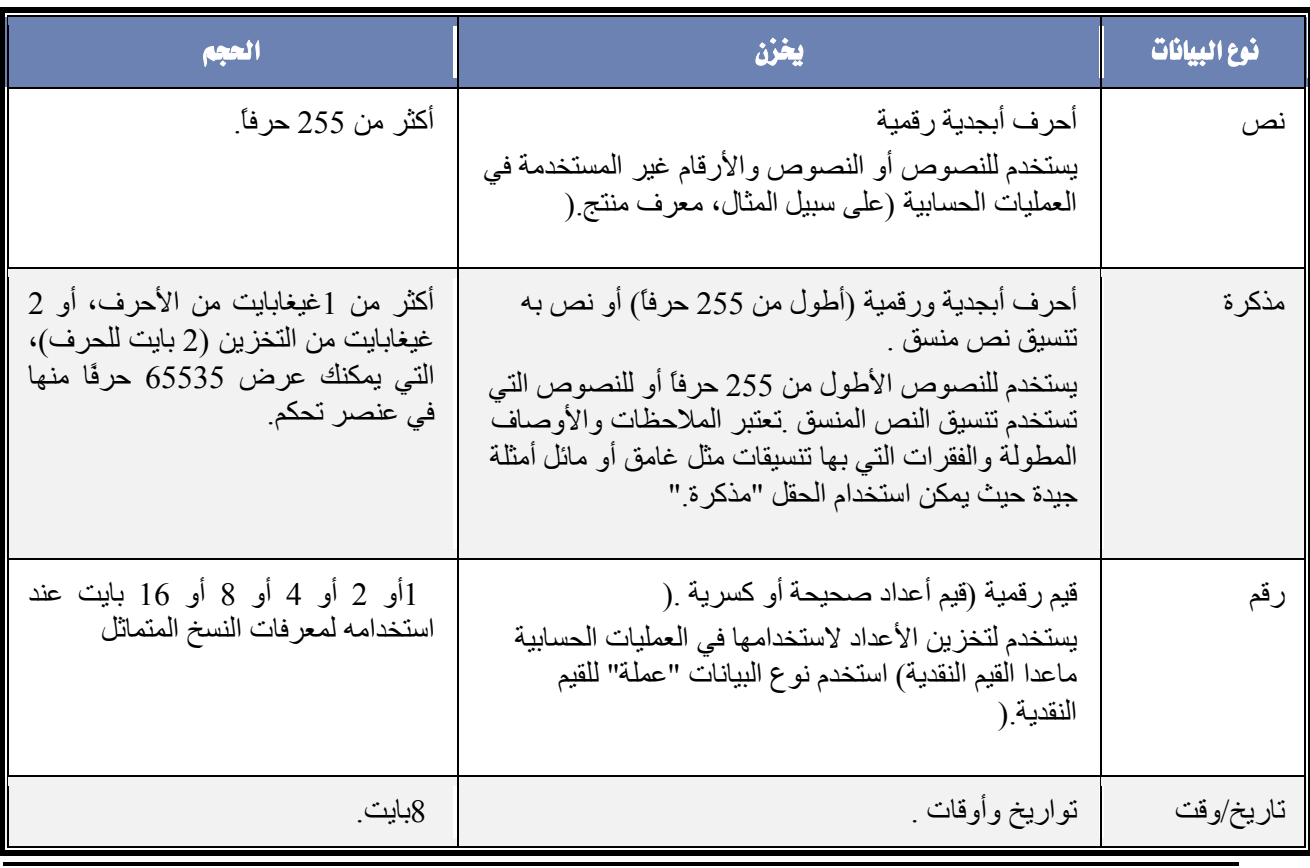

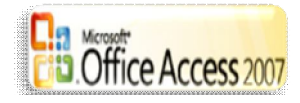

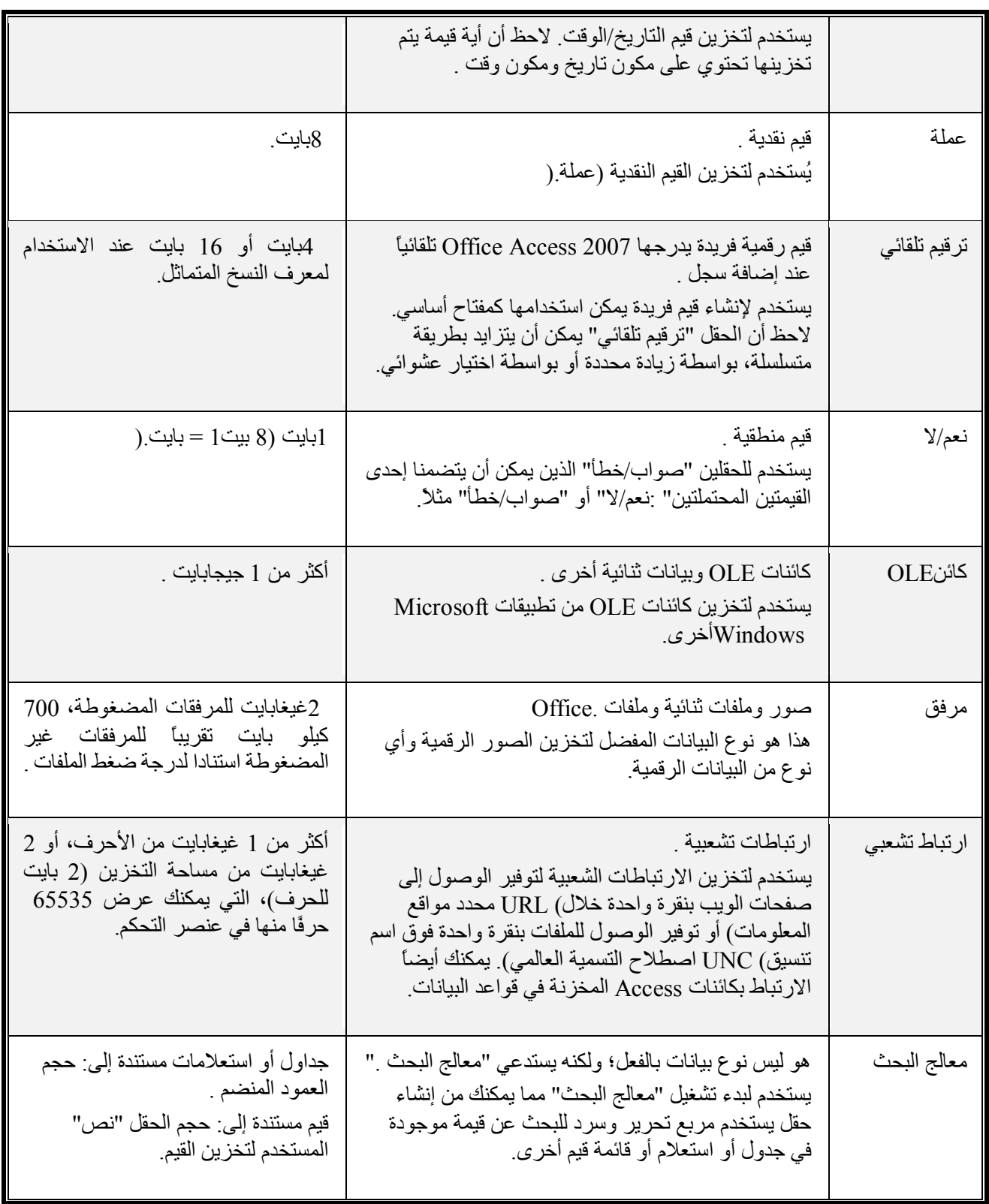

المفتاح الأساسي:

**یتكون المفتاح الأساسي للجدول من حقل واحد أو أكثر یعرف كل صف تقوم بتخزینھ في الجدول بطریقة فریدة غالباً یكون ھناك رقم تعریف فرید مثل رقم معرِّف أو رقم تسلسلي أو تعلیمة برمجیة تقوم بدور المفتاح الأساسي على سبیل المثال قد یكون لدیك جدول "العملاء" حیث یوجد رقم معرِّف فرید لكل عمیل یكون الحقل المعرِّف للعملاء ھو المفتاح الأساسي.** 

**یجب أن یحتوي المفتاح الأساسي الجید على صفات ممیزة عدیدة أولا،ً أن یعرف كل صف بطریقة فریدة ثانیا،ً ألا یكون خالیاً أو فارغاً أبداً ـ أي توجد فیھ قیمة دائماًـ ثالثا،ً نادراً (یفضل ألا یتغیر أبداً) ما یتغیر یستخدم Access حقول المفتاح الأساسي لإحضار البیانات مع بعضھا من جداول عدیدة بسرعة.** 

**یجب دائما تحدید مفتاح أساسي للجدول ینشئ Access فھرساً للمفاتیح الأساسیة التي تساھم في تسریع الاستعلامات والعملیات الأخرى ویضمن Access أیضاَ أن كل سجل یحتوي على قیمة في حقل المفتاح الأساسي وأنھا قیمة فریدة.** 

**عند إنشاء جدول جدید في طریقة عرض "ورقة بیانات" ینشئ Access تلقائیاً مفتاحاً أساسیاً ویعین لھ اسم الحقل "معرِّف" ونوع البیانات "ترقیم تلقائي" ویكون ھذا الحقل مخفیا في طریقة عرض "ورقة البیانات" ولكن یمكنك مشاھدتھ عند التبدیل إلى طریقة عرض "التصمیم".** 

# تعيين المفتاح الأساسي:

 **افتح الجدول في طریقة عرض "التصمیم". حدد الحقل أو الحقول التي ترید استخدامھا كمفاتیح أساسیة. لتحدید حقل واحد انقر فوق محدد الصفوف للحقل الذي تریده. لتحدید أكثر من حقل اضغط باستمرار على المفتاح CTRL ثم انقر فوق محدد الصفوف لكل حقل.** 

**ضمن علامة التبویب [تصمیم] في المجموعة (أدوات) انقر فوق مفتاح أساسي.** 

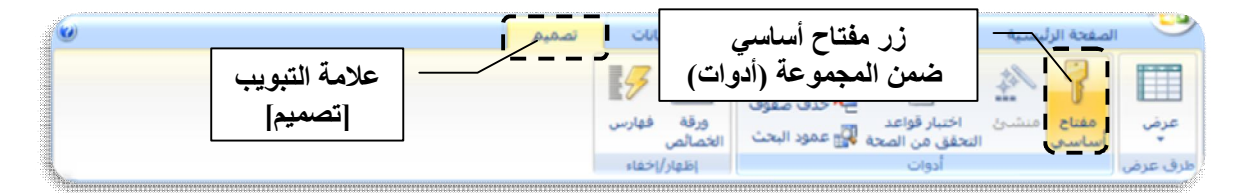

### **(2) النماذج ما هو النموذج ؟**

**تتم الإشارة إلى النماذج في بعض الأحیان كـ "شاشات إدخال بیانات" فھي الواجھات المستخدمة للعمل باستخدام البیانات وغالبًا ما تحتوي على أزرار تنفذ أوامر مختلفة یمكنك إنشاء قاعدة بیانات دون استخدام نماذج في خطوة بسیطة عن طریق تحریر البیانات في جداول بیانات الجدول غیر أن معظم مستخدمي قواعد البیانات یفضلون استخدام النماذج لعرض البیانات وإدخالھا وتحریرھا في الجداول.**

**توفر النماذج تنسیق سھل الاستخدام للتعامل مع البیانات كما یمكنك إضافة عناصر وظیفیة إلیھم مثل أزرار الأوامر یمكنك برمجة الأزرار لتحدید البیانات التي تظھر في النموذج أو فتح نماذج أو تقاریر أخرى أو تنفیذ مھام أخرى متنوعة على سبیل المثال قد تمتلك نموذجًا یسمى "نموذج العمیل" یحتوي على بیانات العمیل قد یحتوي ھذا النموذج على زر یفتح طلب بحیث یمكنك إدخال طلب جدید فیھ لھذا العمیل.** 

**تسمح لك النماذج أیضًا بالتحكم في كیفیة تفاعل المستخدمین الآخرین مع البیانات الموجودة في قاعدة البیانات على سبیل المثال یمكنك إنشاء نموذج یعرض فقط حقول معیّنة ویسمح فقط بتنفیذ عملیات معیّنة وھو ما یساعد على حمایة البیانات وضمان إدخال البیانات بشكل صحیح.** 

# إنشاء خوذج باستخدام "معالج النماذج"

**لكي تكون أكثر تحدیدًا عند اختیار الحقول التي تظھر في النموذج یمكنك استخدام "معالج النماذج" بدلاً من أدوات إنشاء النماذج المتعددة التي یوفر أكسیس یمكنك أیضًا وصف كیفیة تجمیع البیانات وفرزھا كما یمكنك استخدام الحقول من أكثر من جدول أو استعلام بشرط وجود علاقات محددة مسبقًا بین الجداول والاستعلامات.** 

- **افتح علامة التبویب [إنشاء].**
- **ضمن المجموعة (نماذج) أنقر الزر نماذج إضافیة.** 
	- **من القائمة التي تراھا أنقر الأمر معالج النماذج.**

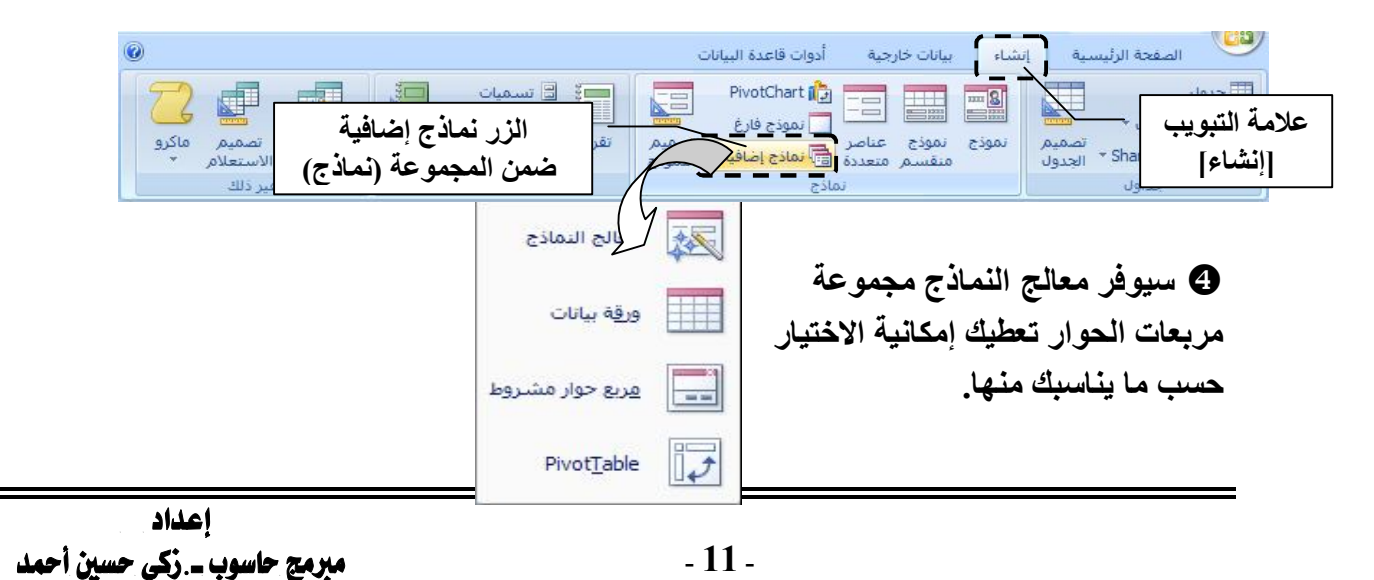

 **یتیح أكسیس ثلاث طرق لعرض النماذج عن طریق الزر عرض ضمن المجموعة (طرق العرض) من علامة التبویب [الصفحة الرئیسیة].** 

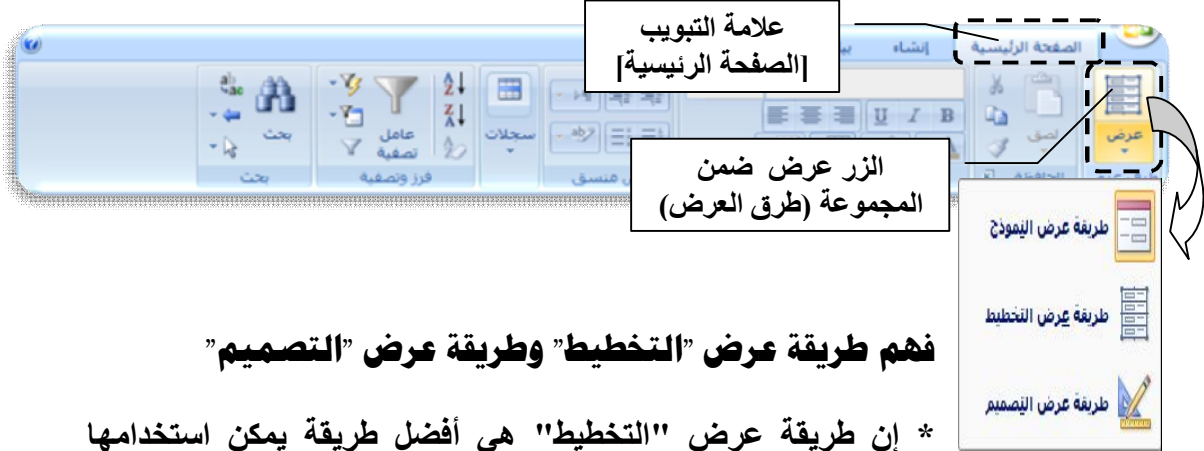

**لتعدیل النموذج كما یمكن استخدامھا لإجراء كافة التغییرات التي تریدھا على نموذج في 2007 Access Office في طریقة عرض "التخطیط" یكون النموذج قید التشغیل بالفعل ومن ثم یمكنك مشاھدة البیانات كما ستظھر في طریقة عرض "النموذج" ولكن یمكنك أیضًا إجراء تغییرات على تصمیم النموذج في طریقة العرض ھذه بما أنھ یمكنك مشاھدة البیانات أثناء تعدیل النموذج تعتبر طریقة العرض ھذه مفیدة جدًا في تعیین حجم عناصر التحكم أو تنفیذ أي مھمة أخرى تؤثر على مظھر النموذج وسھولة قراءتھ.** 

**ھناك مھام معیّنة یتعذر إجراؤھا في طریقة عرض "التخطیط" وتتطلب التبدیل إلى طریقة عرض "التصمیم" في بعض المواقف یعرض Access رسالة تبلغك بوجوب التبدیل إلى طریقة عرض "التصمیم" لإجراء تغییر معیّن.** 

**\* تقدم لك طریقة عرض "التصمیم" عرضًا أكثر تفصیلاً لبنیة النموذج یمكنك رؤیة مقاطع الرأس والتفصیل والتذییل الخاصة بالنموذج لا یكون النموذج قید التشغیل بالفعل عندما یظھر في طریقة عرض "التصمیم" ومن ثم یتعذر علیك مشاھدة البیانات الأساسیة أثناء إجراء تغییرات على التصمیم ولكن ھناك مھام معیّنة یمكنك تنفیذھا بسھولة أكبر في طریقة عرض "التصمیم" عن طریقة عرض "التخطیط" یمكنك القیام بما یلي:** 

**ـ إضافة مجموعة كبیرة ومتنوعة من عناصر التحكم إلى النموذج مثل التسمیات والصور والخطوط والمستطیلات.** 

**ـ تحریر مصادر عنصر تحكم مربع النص في مربعات النص ذاتھا بدون استخدام ورقة الخصائص.** 

**ـ تغییر حجم مقاطع النموذج مثل رأس النموذج أو المقطع "تفاصیل".** 

**ـ تغییر بعض خصائص النموذج التي یتعذر تغییرھا في طریقة عرض "التخطیط" (مثل طریقة العرض الافتراضیة أو السماح بعرض النموذج).** 

فهم عناصر التحكم

**إن عناصر التحكم ھي الكائنات التي تقوم بعرض البیانات وتنفیذ الإجراءات وتمكنك من عرض المعلومات التي تحسن من واجھة المستخدم والعمل باستخدامھا مثل التسمیات والصور یعتبر مربع النص من عناصر التحكم الأكثر شیوعًا بینما تتضمن عناصر التحكم الأخرى عناصر تحكم التسمیات وخانات الاختیار والنماذج والتقاریر الفرعیة. یمكن أن تكون عناصر التحكم منضمة وغیر منضمة ومحسوبة.** 

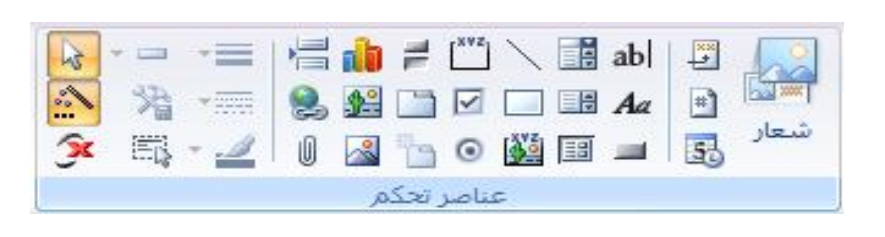

### **(3) التقارير**

#### **ما هو التقرير ؟**

**التقاریر ھي ما تستخدمھ لتلخیص البیانات وعرضھا في الجداول غالبًا ما یجاوب التقریر على سؤال محدد مثل "كم من الأموال تلقینا من كل عمیل ھذا العام؟" أو "ما ھي المدن التي ینتمي إلیھا عملاؤنا؟" یمكن تنسیق كل تقریر لعرض المعلومات بأكثر طریقة ممكنة قابلة للقراءة.**

**یمكن تشغیل التقریر في أي وقت وسیعكس دائمًا البیانات الحالیة في قاعدة البیانات یتم تنسیق التقاریر بشكل عام لتتم طباعتھا ولكن یمكن أیضًا عرضھا على الشاشة أو تصدیرھا إلى برنامج آخر أو إرسالھا كرسائل برید إلكتروني.** 

### إنشاء تقريم بسيط

**یمكنك إنشاء مجموعة متنوعة من التقاریر المختلفة في Office Microsoft Access 2007 بدءًا من الأبسط إلى الأكثر تعقیدًا وسواء كان التقریر عبارة عن سرد بسیط للسجلات أو ملخص مجمع من المبیعات حسب المنطقة یجب أولاً تحدید الحقول التي تحتوي على البیانات المراد تضمینھا في التقریر وفي أي الجداول أو الاستعلامات توجد.**

**بعد تحدید مصدر السجل في أغلب الأحوال یكون من الأسھل إنشاء التقریر باستخدام "معالج التقاریر"، "معالج التقاریر" ھو میزة في Access تطرح علیك سلسلة من الأسئلة ثم تنشئ تقریرًا یستند إلى إجاباتك.** 

**یمكنك استخدام "معالج التقاریر" لتصبح أكثر دقة في تحدید الحقول التي تظھر في التقریر یمكنك أیضًا تحدید كیفیة تجمیع البیانات وفرزھا كما یمكنك استخدام الحقول من أكثر من جدول أو استعلام بشرط وجود علاقات محددة مسبقًا بین الجداول والاستعلامات.**

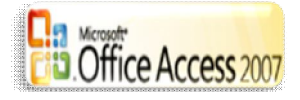

## إنشاء تقريم باستخدام "معالج التقارير"

**یمكنك استخدام "معالج التقاریر" لتصبح أكثر دقة في تحدید الحقول التي تظھر في التقریر یمكنك أیضًا تحدید كیفیة تجمیع البیانات وفرزھا كما یمكنك استخدام الحقول من أكثر من جدول أو استعلام بشرط وجود علاقات محددة مسبقًا بین الجداول والاستعلامات. ضمن التبویب [إنشاء] في المجموعة (تقاریر) انقر فوق معالج التقاریر. اتبع إرشادات "معالج التقاریر" في الصفحة الأخیرة انقر إنھاء.** 

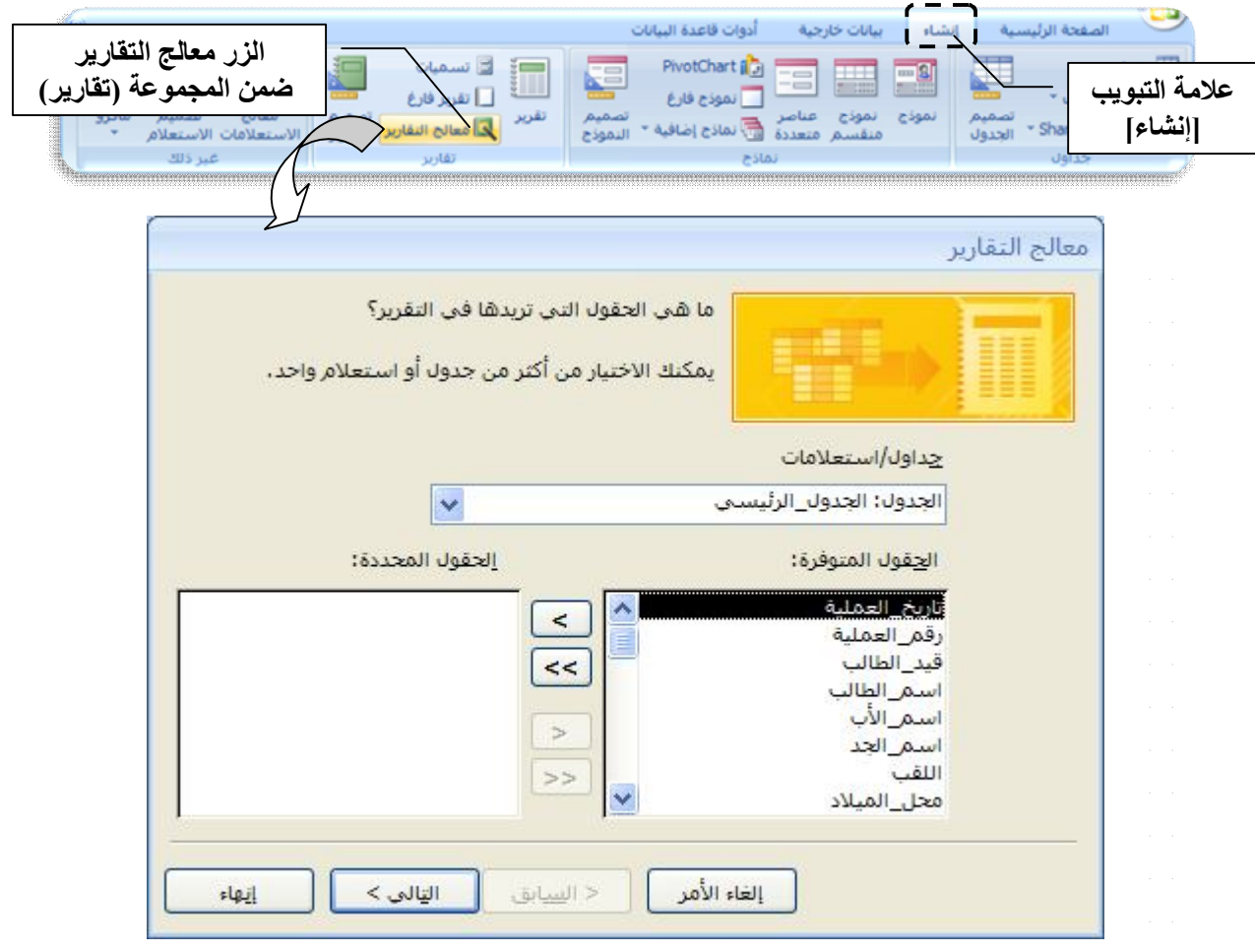

 **بعد النقر على الزر معالج التقاریر تظھر النافذة الأولى من معالج إنشاء التقاریر الموضحة أعلاه، ما علیك إلاّ الإجابة عن الاستفسارات التي تطرحھا ھذه النوافذ و الحصول على التقریر بعد المعالجة.** 

ـ **14** ـ

#### **(4) الاستعلامات ما هو الاستعلام ؟**

**تعتبر الاستعلامات ھي الجزء الأساسي في قاعدة البیانات حیث یمكنھا القیام بعدة وظائف غیر أن وظیفتھا الأساسیة ھي استرداد بیانات معیّنة من الجداول غالبًا ما تكون البیانات التي ترغب في رؤیتھا منتشرة في عدة جداول فتمكنك الاستعلامات من عرضھا في ورقة بیانات واحدة وكذلك بما أنك لا ترغب دائمًا في رؤیة كافة السجلات مرة واحدة تسمح لك الاستعلامات بإضافة معاییر لـ "تصفیة" البیانات لتقتصر على السجلات التي تریدھا فقط كما تعتبر الاستعلامات غالبًا ھي مصدر السجل للنماذج والتقاریر.**

**تعد بعض الاستعلامات "قابلة للتحدیث" بمعنى أنھ یمكنك تحریر البیانات في الجداول الأساسیة من خلال ورقة بیانات الاستعلام إذا كنت تعمل في استعلام قابل للتحدیث تذكر أن التغییرات التي تقوم بھا تطبق بالفعل على الجداول ولیس فقط على ورقة بیانات الاستعلام.** 

### **تنقسم الاستعلامات الى نوعين أساسيين:**

**استعلامات التحدید والاستعلامات الإجرائیة یقوم ببساطة باسترداد البیانات وجعلھا متوفرة للاستخدام یمكنك عرض نتائج الاستعلام على الشاشة أو طباعتھا أو نسخھا إلى الحافظة أو یمكنك استخدام إخراج الاستعلام كمصدر السجل لنموذج أو تقریر.** 

**أما كما یتضح من الاسم فیقوم بتنفیذ مھمة باستخدام البیانات یمكن استخدام الاستعلامات الإجرائیة لإنشاء جداول جدیدة أو إضافة بیانات إلى الجداول الموجودة أو تحدیث البیانات او حذف البیانات.** 

> يعطيك أكسيس أسلوبين لبدء العمل مع الاستعلامات:  **.المعالج باستخدام باستخدام تصمیم استعلام. كلاھما في المجموعة ( (ضمن علامة التبویب [[.**

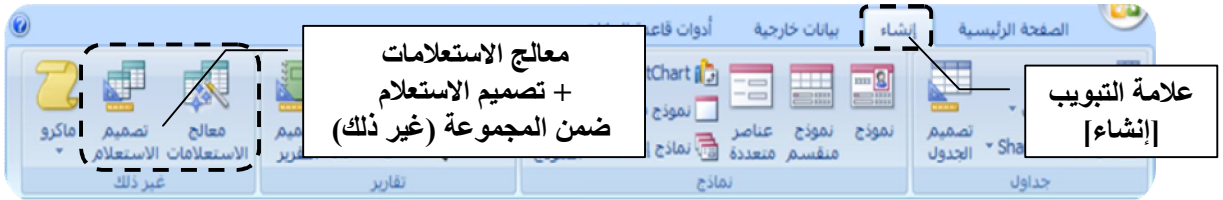

عند استخدام الأسلوب رقم ر2<sub>)</sub> تصميم الاستعلام تظهر النافذة المبينة في الشكل التالي:

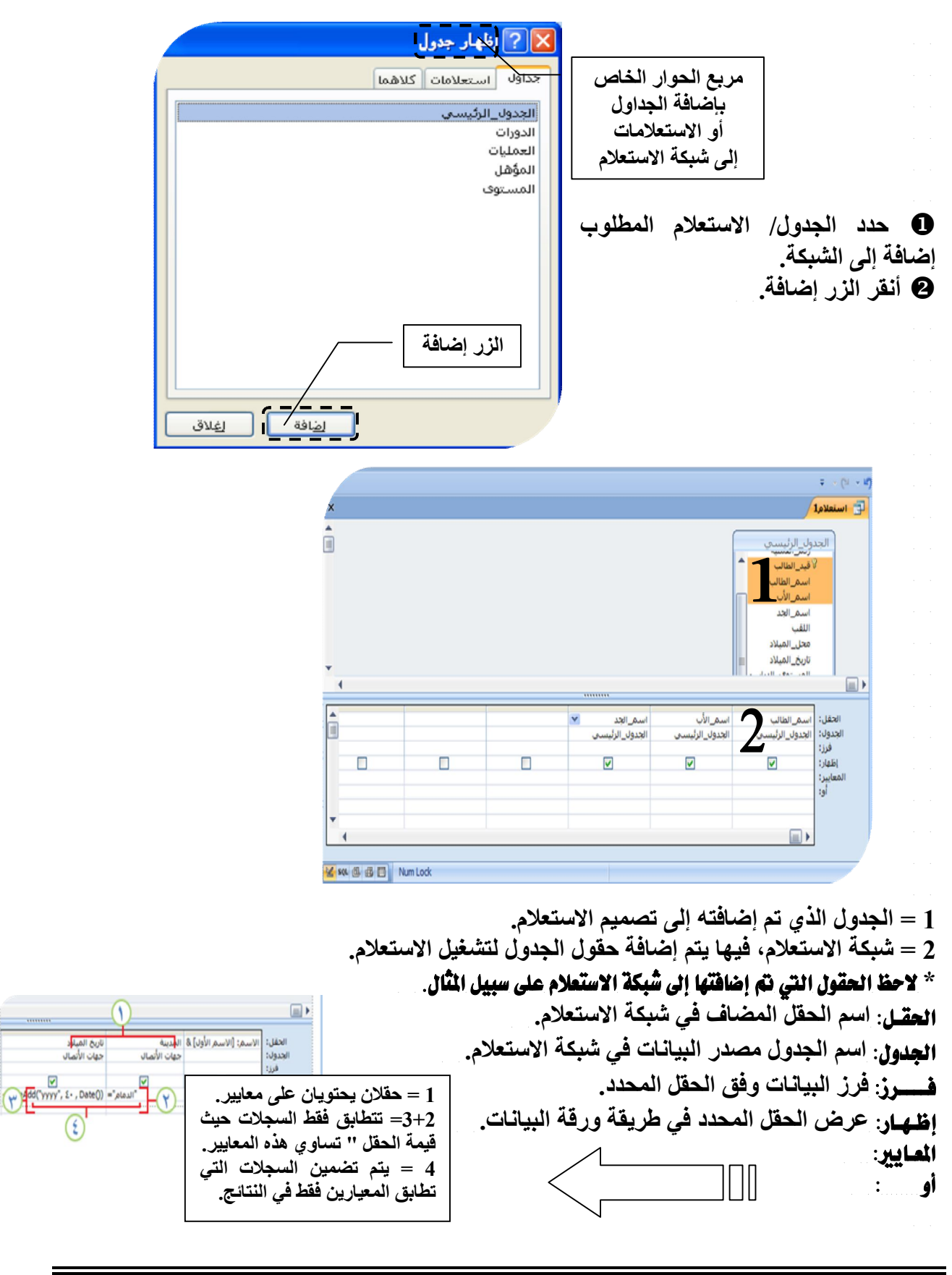

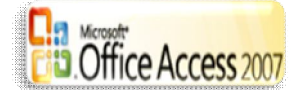

# **(5) وحدات الماكرو** ما هي وحدات الماكرو ؟

**الماكرو ھو أداة تسمح لك بتنفیذ المھام بصورة تلقائیة وإضافة وظائف إلى النماذج والتقاریر وعناصر التحكم على سبیل المثال یمكنك إضافة زر أمر إلى نموذج وإرفاق حدث الزر عند النقر بماكرو وتضمین الماكرو الأوامر التي ترید تنفیذھا في كل مرة یتم نقر الزر.**

**من المفید النظر إلى الماكرو في Access على أنھ لغة برمجة مبسطة تتم كتابتھا عن طریق إنشاء قائمة إجراءات (: كتلة الإنشاء الأساسیة للماكرو والإجراء ھو مجموعة إرشادات مستقلة ذاتیاً یمكن مزجھا مع إجراءات أخرى لتنفیذ المھام تلقائیاً وقد یسمى الإجراء أحیاناً في بعض لغات الماكرو الأخرى (لتنفیذھا عندما تقوم بإنشاء ماكرو یتم تحدید الإجراء من قائمة منسدلة ثم كتابة المعلومات المطلوبة لكل إجراء یمكنك بواسطة الماكرو إضافة وظائف إلى النماذج والتقاریر وعناصر التحكم بدون كتابة تعلیمات برمجیة في الوحدة Visual Basic for ) Visual Basic for Applications (VBA) النمطیة .(Applications (VBA**

**توفر وحدات الماكر مجموعة فرعیة من الأوامر المتوفرة في VBA ویعتقد الكثیرون أن إنشاء ماكرو أسھل من كتابة تعلیمات برمجیة VBA.** 

# إنشاء الماكره ؟

**فوق ماكرو.** 

**حفّز علامة التبویب [إنشاء].** 

 **في المجموعة (غیر ذلك)، انقر فوق الزر ماكرو. \* إذا كان ھذا الأمر غیر متوفر، فانقر فوق السھم** 

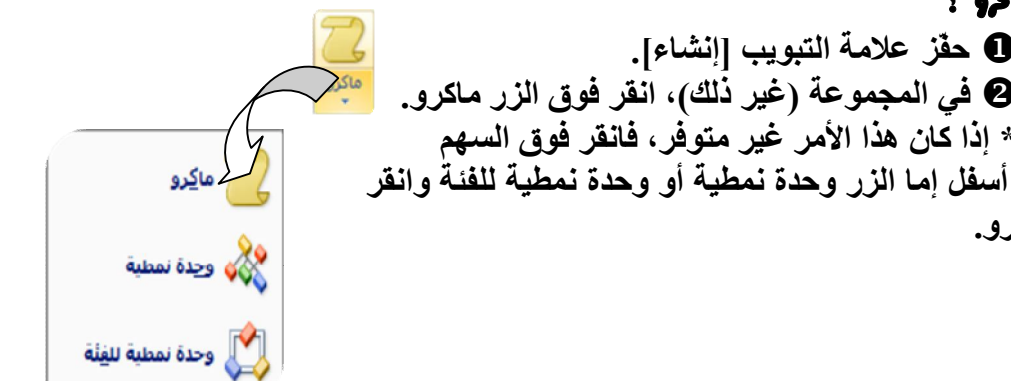

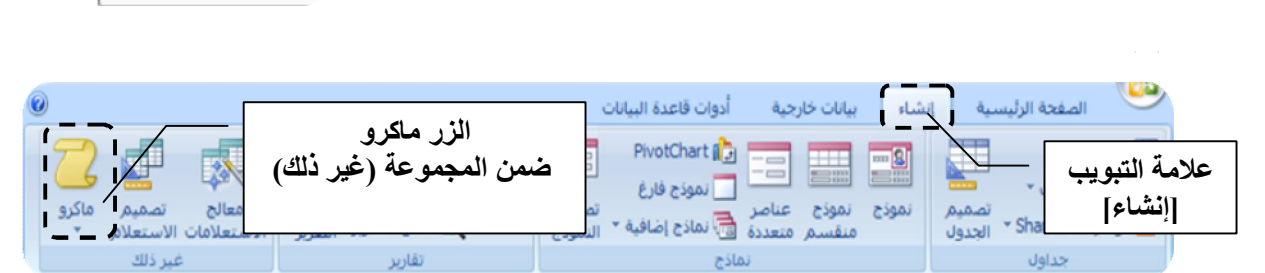

**(6) الوحدات النمطية** ما هي الوحدات النمطية ؟

**الوحدات النمطیة ھي كائنات مثل وحدات الماكرو یمكنك استخدامھا لإضافة وظائف إلى قاعدة البیانات غیر أنك تقوم بإنشاء وحدات الماكرو في Access عن طریق الاختیار من قائمة إجراءات الماكرو بینما تقوم بكتابة الوحدات النمطیة في لغة البرمجة for Basic Visual**

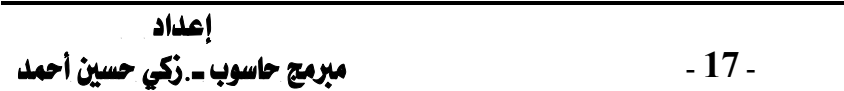

 **لغة إصدار :)Visual Basic for Applications (VBA) Applications (VBA) وحدات الماكرو من Basic Visual Microsoft یُستخدم لبرمجة التطبیقات المستندة إلى Windows Microsoft ومُضمّن مع العدید من برامج Microsoft (الوحدة النمطیة ھي مجموعة من التعریفات والجمل والإجراءات المخزنة معًا كوحدة واحدة یمكن أن تكون الوحدة النمطیة إما وحدة نمطیة للفئة أو وحدة نمطیة قیاسیة یتم إرفاق الوحدات النمطیة للفئة إلى النماذج أو التقاریر وغالبًا ما تحتوي على إجراءات محددة للنموذج أو التقریر المرفقة إلیھ تحتوي الوحدات النمطیة القیاسیة على إجراءات عامة غیر مقترنة بأي كائن آخر یتم سرد الوحدات النمطیة القیاسیة أسفل وحدات نمطیة في "جزء التنقل" بینما لا یتم سرد الوحدات النمطیة للفئة.** 

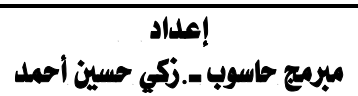